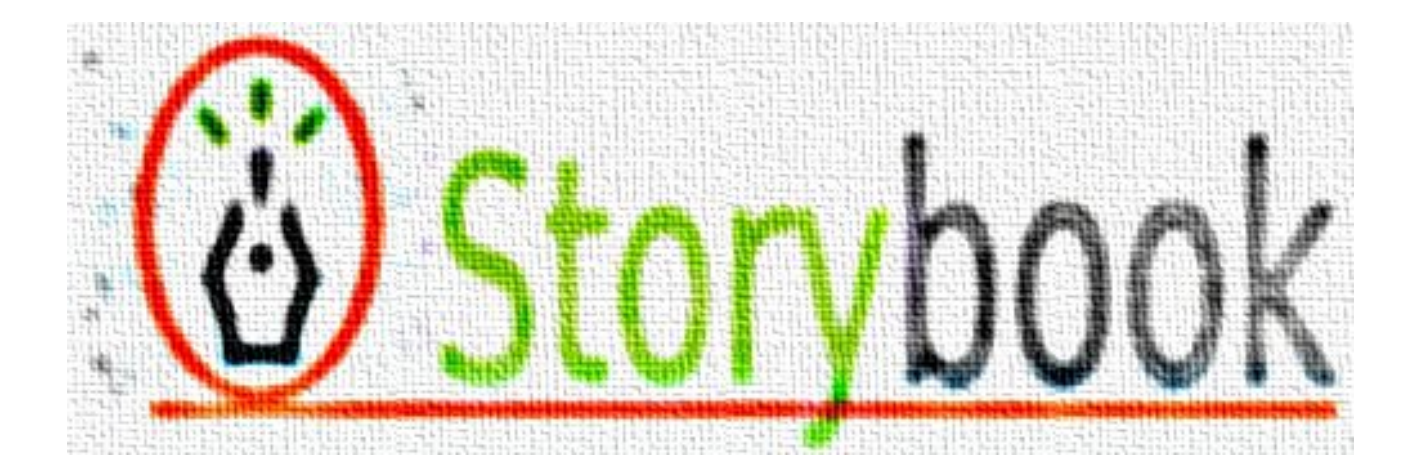

# **oStorybook 5 Guide de l'utilisateur**

Révision 1

© 2016 by FaVdB, licence Creative Common

#### **Avertissement**

La présente documentation est issue en grande partie de la dernière version qui accompagnait la version 4.0.9 de Storybook.

© 2012 Intertec. All rights reserved.

© 2016 FaVdB, licence Creative Common

# **1. Présentation générale**

oStorybook peut être utilisé pour préparer et gérer une nouvelle, un livre, une pièce de théâtre, un scénario de film, etc. Sa destination première est donc de proposer aux auteurs un outil complet et bien intégrer pour leur faciliter le travail. Mais oStorybook peut aussi s'utiliser dans le domaine universitaire pour permettre l'analyse structurée d'un ouvrage littéraire.

Par convention le reste du présent document se référera au contexte d'une pièce de théâtre, « Le médecin malgré lui » de Molière, mais toutes les fonctions restent pertinentes dans les autres cas de figure.

La structure logique d'un ouvrage, telle qu'utilisée par oStorybook, est la suivante :

- Un livre est constitué d'une ou plusieurs parties.
- Une partie est composée d'un ou plusieurs chapitres.
- Un chapitre est constitué de une ou plusieurs scènes.
- En général, une scène se déroule en un lieu unique, mais oStorybook permet de décrire des scènes se déroulant en plusieurs lieux.
- Une scène peut mettre en action un ou des personnages.
- L'action peut aussi comporter des objets.
- L'histoire générale peut suivre différents fils, ou points de vue.

Cette structure globale s'accompagne de quelques règles :

- Une scène peut ou non être raccordée à un chapitre. Les scènes qui ne sont pas assignées à un chapitre n'apparaîtront pas lors de l'affichage des vues structurées (mode livre, mode lecture, Storyboard, etc...), elles ne seront pas non plus exportées. Ainsi toutes les scènes qui apparaîtront dans le livre final doivent être rattachées à un chapitre.
- Une nouvelle scène n'est pas automatiquement assignée à un chapitre. Le chapitre devra être sélectionné via l'éditeur (voir plus loin), ou en utilisant la vue **Gérer les Scènes** et en faisant un glisser-déposer de la scène dans le chapitre correspondant.
- Une scène n'est habituellement pas la même d'un chapitre à l'autre, ainsi deux scènes peuvent porter le même titre à condition qu'elles appartiennent à des chapitres différents.
- Les chapitres sont divisés en scènes (le plus petit élément du chapitre).
- A chaque fois que le point de vue change, ou que l'un de ses éléments se modifie, faites une nouvelle scène. Diviser les chapitres en scènes permet une usage optimal des règles et de l'outil **Memoria**.

Par convention les différents éléments qui composent le livre seront appelés des composantes. Ainsi, lorsqu'il sera question d'un personnage, par exemple, on pourra l'évoquer comme une composante.

## **2. Premier démarrage**

oStorybook est prévu pour fonctionner dans un mode I18N, c'est à dire dans un environnement internationalisé. Lors du premier lancement vous devrez donc renseigner le paramètre de votre langue. Par la suite, si vous le souhaitez, vous pourrez modifier ce paramètre, voir le chapitre « Paramètres globaux ». L'internalisation porte sur les langues suivantes (sont signalées en gras les langues qui sont activement soutenues par les traducteurs bénévoles) :

- Tchèque (Czech)
- Danois (Danish)
- Allemand (German)
- Grecque (Ελληνικά)
- **Anglais (English)**
- **Espagnol (Spanish)**
- Finnois (Finnish)
- **Français (French)**
- **Hongrois (Magyar)**
- Italien (Italian)
- Hébreu עברית) Hebrew)
- **Japonais** 日本語 **(Japanese)**
- Néerlandais (Dutch)
- Polonais (Polish)
- Portugais Brésilien (Brazilian Portuguese)
- Russe Русский (Russian)
- Suédois (Swedish)
- Chinois 简体字 (Simplified Chinese)
- Chinois traditionnel 繁體中文 (Traditional Chinese)

Si vous voulez contribuer au développement de oStorybook et que vous parler une autre de ces langues vous pouvez traduire l'interface utilisateur et tous les massages, se reporter au manuel dédié à la traduction de oStorybook.

### **3. Créer un nouveau fichier**

Dans le menu **Fichier** choisissez **Nouveau**. Dans la boîte de dialogue donnez le nom à votre fichier et le répertoire où il sera enregistré.

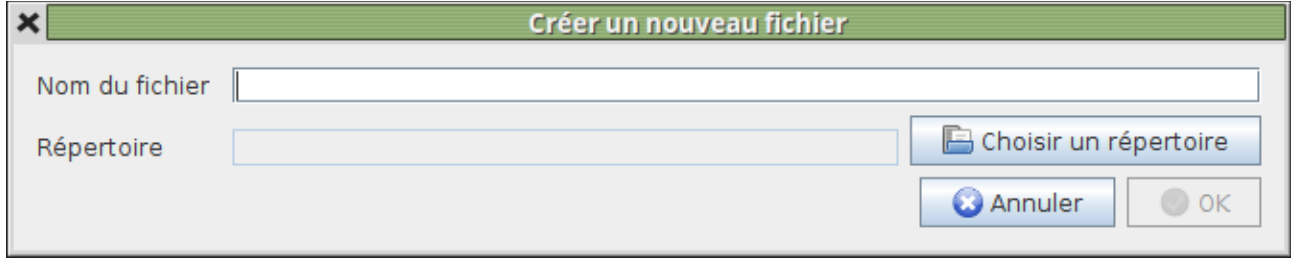

*Astuce* : Par la suite vous pourrez utiliser des fonctions d'export permettant en particulier de récupérer vos informations sous un autre format. Au stade de la création d'un nouveau livre je vous recommande de sélectionner un répertoire vide créé à cet effet. Ainsi vous réunirez dans un endroit unique les informations qui vous seront utiles, qu'elles soient issues de oStorybook ou pas. Pour votre propre organisation le fait de réunir dans un seul dossier vos différentes informations, y compris le fichier oStorybook, vous facilitera les choses, en particulier pour les sauvegardes.

*Remarque importante sur le nom de fichier* : n'utilisez pas des caractères spéciaux tels que / \ ? \* : ou autres. Pour plus d'information voyez l'article de [Wikipedia](https://fr.wikipedia.org/wiki/Syst%C3%A8me_de_fichiers#Nom_de_fichier). Un nom de fichier correcte contiendra seulement des caractères alphanumériques (A-Z, a-z, 0-9), l'espace, le souligné et le tiret. Tous les exemples de ce manuel sont basés sur « Le médecin malgré lui », la pièce de Molière. Ainsi j'ai choisi le nom de fichier « LeMedecinMalgreLui » sans utiliser l'espace et en marquant chaque mot par une majuscule. Techniquement le fichier qui sera créé sur votre disque prendra l'extension « h2.db », ou « mv.db », ou « osb5 » selon le contexte de version.

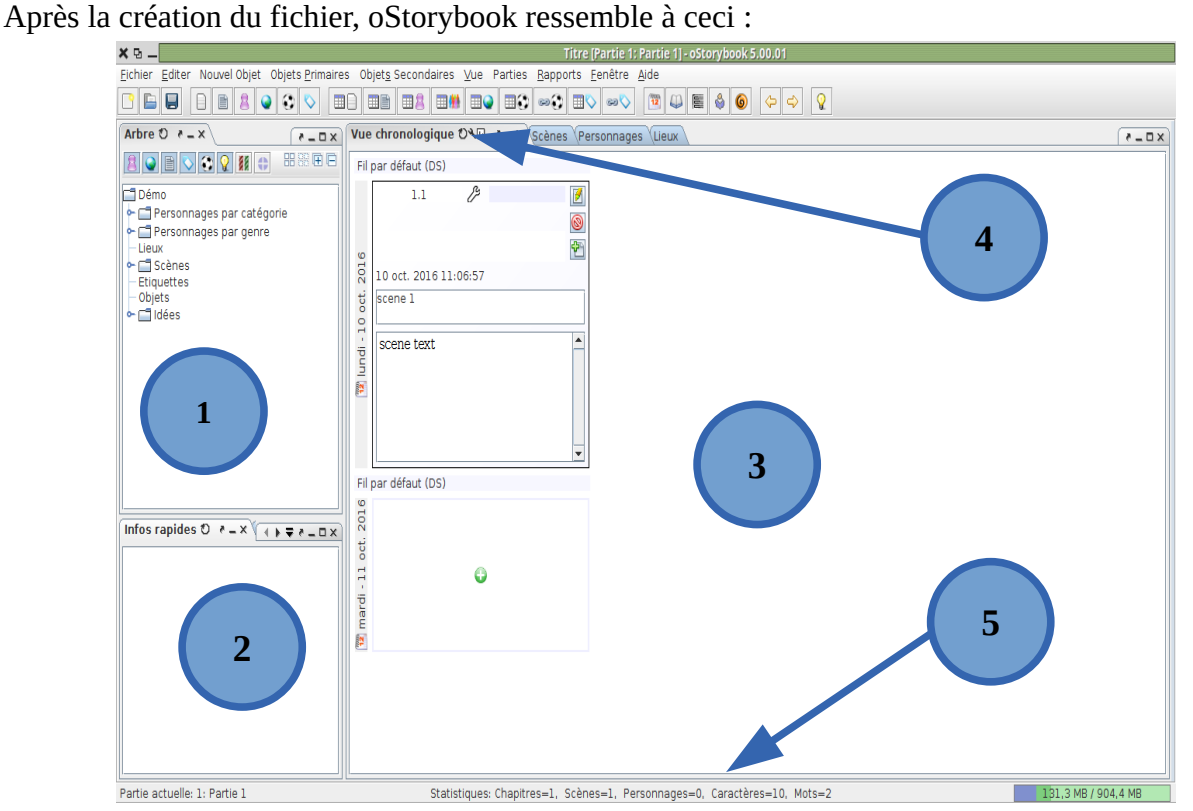

Note sur les sous-fenêtres de la fenêtre principale de oStorybook :

Ces sous-fenêtres sont ancrables (technique du docking). Les sous-fenêtres ancrables fonctionnent

de la même manière qu'une fenêtre d'application traditionnelle, sans que ce soit exactement comme une fenêtre normale.

Les sous-fenêtres ancrables peuvent être déplacées, fermées, minimisées ou maximisées. Pour l'instant laissez les en l'état. Si vous fermez accidentellement une sous-fenêtre et que vous n'arrivez pas à la retrouver vous pourrez utiliser la présentation par défaut via le menu **Fenêtres** en sélectionnant la disposition précédente.

[1] Dans cette sous-fenêtre il y a une liste arborescente. Les objets listés sont les personnages, les lieux ou les scènes par ordre hiérarchique. Pour plus d'informations sur la manière d'utiliser cette vue reportez-vous au chapitre « Vue arbre ».

[2] Cette vue montre les informations sur un objet. Elle est associée à l'objet sélectionné dans l'arbre ou l'une ou l'autre des vues. Par exemple, cliquez sur un objet dans l'arbre, ses informations apparaissent dans cette vue.

[3] Cette vue est appelée « Vue Chronologique ». La vue chronologique montre les scènes dans l'ordre chronologique. Comme vous pouvez le voir, la première scène est déjà créée.

[4] Les sous-fenêtres ancrables peuvent être organisées via leurs onglets, un peu comme avec les onglets de Firefox. Quatre de ces onglets sont actuellement ouverts et disponibles. Cliquez sur l'un des onglets pour changer la vue. Voir le chapitre « Détail sur l'interface utilisateur ».

[5] La barre d'états fournit en permanence trois informations :

- La partie sur laquelle vous travaillez, voir le chapitre « Partie ».
- Des statistiques sommaires
- Un bargraphe indiquant visuellement les statistiques d'occupation de la mémoire de votre ordinateur.

La première chose à faire après avoir créé votre fichier sera de renseigner les propriétés principales de l'ouvrage, voir le chapitre « Propriétés ».

## **4. Détails sur l'interface utilisateur**

#### *4.1. Aspects et utilisation*

Comme nous l'avons évoqué au chapitre précédent oStorybook présente plusieurs vues qu'il est possible de manipuler indépendamment. Une vue est principalement identifiée par son onglet dont le titre s'accompagne de plusieurs outils.

Vue chronologique  $O \sqrt{w}$   $\rightarrow -\times \sqrt{s}$ 

O. Actualiser : lorsque vous modifiez l'une des composantes toutes les vues sont automatique actualisées, si ce n'est pas le cas cliquez sur cet outil pour forcer l'actualisation.<br>Continues in certaines sur cettaines disposent d'options pour régler le niveau de zo

Options : certaines vues disposent d'options pour régler le niveau de zoom par exemple.

⊡. Exporter : vous pouvez exporter vos informations dans l'un des formats que vous aurez préciser au préalable des les paramètres globaux de oStorybook, voir le chapitre « Préférences ».

Dock/Undock : chaque vue peut être disposée selon vos envies, le système d'ancrage  $\frac{1}{2}$   $\frac{1}{2}$ (docking) permet de rendre la vue « flottable » ou « ancrée ».

 $\Box$ Maximiser : agrandir la vue pour qu'elle occupe tout l'espace de la fenêtre de l'application.

Minimiser : réduire la vue sous la forme simple d'un onglet qui est disposé à l'extrême droite de la fenêtre de la fenêtre de l'application.

**D** Restaurer : remettre la vue à sa taille initiale dans l'ensemble de base.

Fermer : pour faire disparaître la vue, dans ce cas pour la faire réapparaître vous devrez  $\mathbf{x}$ sélectionner l'option de menu correspondant.

Vous pouvez aussi utiliser le clique droit sur le titre de la vue pour dérouler un menu qui vous offrira les mêmes fonctions, ou pour sélectionner la vue que vous voulez faire apparaître.

Vous pouvez aussi déplacer la vue par un glisser/déposer.

#### *4.2. Disposition*

Le menu « Fenêtre » permet de gérer la disposition des différentes vues au mieux de vos besoins. Ainsi vous pourrez :

- enregistrer une disposition particulièrement
- charger une disposition préalablement enregistrées
- revenir à la disposition standard de base
- utiliser l'une des dispositions pré-établies
- réinitialiser la disposition
- actualiser la vue

En outre ce menu vous proposera quelques vues standards pré-établies.

## **5. Préférences**

Le fonctionnement général de oStorybook respecte des paramètres que vous pouvez personnaliser à tout moment. Pour modifier vos préférences allez dans le menu « Editer » et sélectionnez « Préférences ». La fenêtre de dialogue suivante s'ouvre :

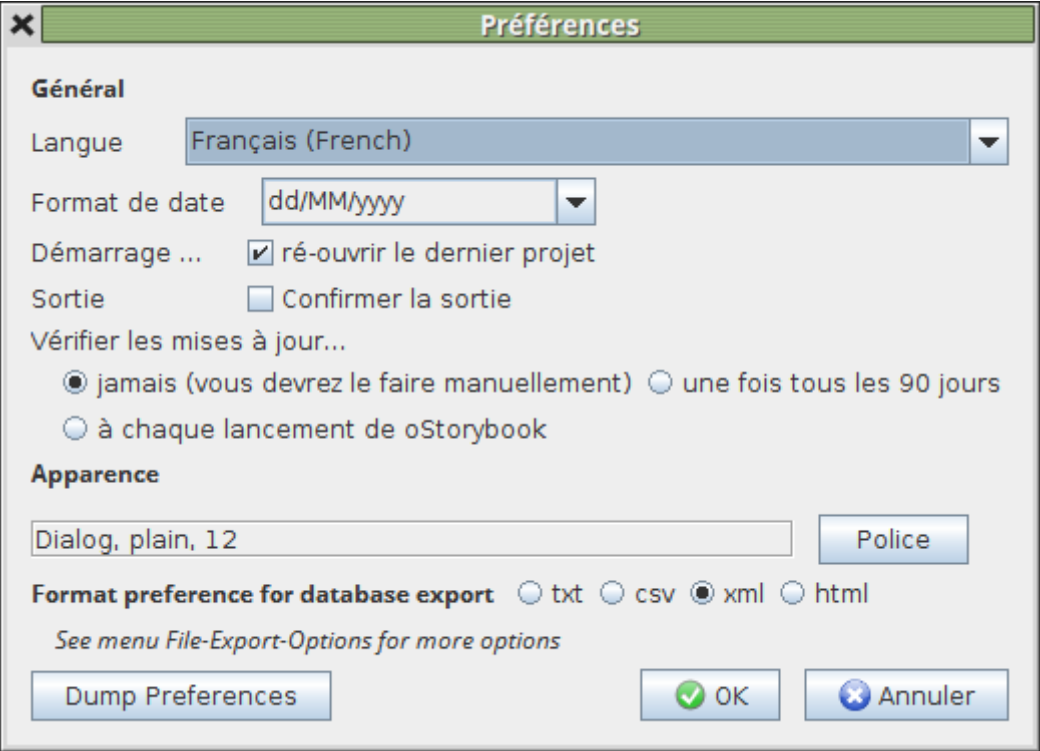

Voyons en détail chacun des paramètres :

Langue : c'est la langue que vous avez choisi pour le fonctionnement de oStorybook. Si vous changez la langue, tous les menus, titre de vue, titre de fenêtre de dialogue, etc. seront automatiquement traduits dans cette nouvelle langue.

**Format de la date** : vous pouvez choisir le format de la date que vous souhaitez. Pour les anglosaxons, par exemple, ce sera « MM-dd-yyyy ». Le MM représente le numéro du mois, dd le numéro du jour dans le mois et yyyy sera l'année sur 4 chiffres. Il n'est pas possible de sélectionner un format autre que l'un de celui proposé.

**Démarrage… ré-ouvrir le dernier projet** : cette case, s'il est est cochée, va indiquer à oSotrybook que lors de son démarrage il enchaînera automatiquement la fonction d'ouverture du dernier fichier sur lequel vous avez travaillé. Vous retrouvez ainsi, d'une fois à l'autre, l'application dans la même apparence.

**Sortie… confirmer la sortie** : lorsque cette case est cochée oStorybook vous sollicetera pour confirmer l'action de quitter l'application.

**Vérifier les mises à jour…** : si votre ordinateur est connecté à Internet vous pouvez décider de la fréquence à laquelle le logiciel va vérifier si une nouvelle version du logiciel est parue, voir le chapitre « Mise à jour ».

**jamais** : la vérification ne sera pas automatique, vous devrez le faire vous-même.

**une fois tous les 90 jours** : les nouvelles versions de oStorybook paraissent en général le 21 avril, le 1<sup>er</sup> septembre et le premier décembre. Il n'est pas nécessaire de se rappeler ces dates, la vérification une fois par trimestre vous assurera que vous avez toujours la dernière version du logiciel.

**à chaque lancement de oStorybook** : la vérification sera effectuée à chaque lancement du

logiciel. Si votre connexion Internet n'est pas très rapide ça peut être pénalisant lors du lancement.

*Recommandation* : je préconise de choisir l'option « jamais » et de faire l'opération « manuellement » lorsqu'on le souhaite. C'est un comportement personnel, je préfère toujours, lorsque j'ai le choix, faire les choses moi-même.

**Apparence** : vous pouvez choisir la police de caractères que va utiliser oStorybook. Pour en changer cliquez sur le bouton « Police ».

**Format de préférence pour l'export de la base de données** : les données gérées par le logiciel peuvent être exportées dans divers format, voir le chapitre « Export ». Vous pouvez choisir ici l'un des trois formats :

**txt** : format le plus basique

**csv** : format de base des export/import pour des logiciels tableurs (comme LibreOffice ou Excel).

**xml** : format structuré qui s'inspire du format DocBook.

**html** : format des pages web.

Toutes ces préférences, et d'autres, sont enregistrées dans un fichier « oStorybook.ini » qui est conservé dans votre dossier de l'application. Sous Linux le dossier est situé dans le répertoire personnel sous le nom « .stroybook5 », sous Windows ce sera plutôt dans « \Program Files\App\ Storybook ».

# **6. Propriétés**

Chaque projet, ou chaque livre, est caractérisé par un ensemble d'informations, comme le titre et son éventuel sous-titre. Pour définir ou modifier ces caractéristiques allez dans le menu « Fichier » et sélectionnez « Propriétés du fichier ». La fenêtre de dialogue suivante s'ouvre :

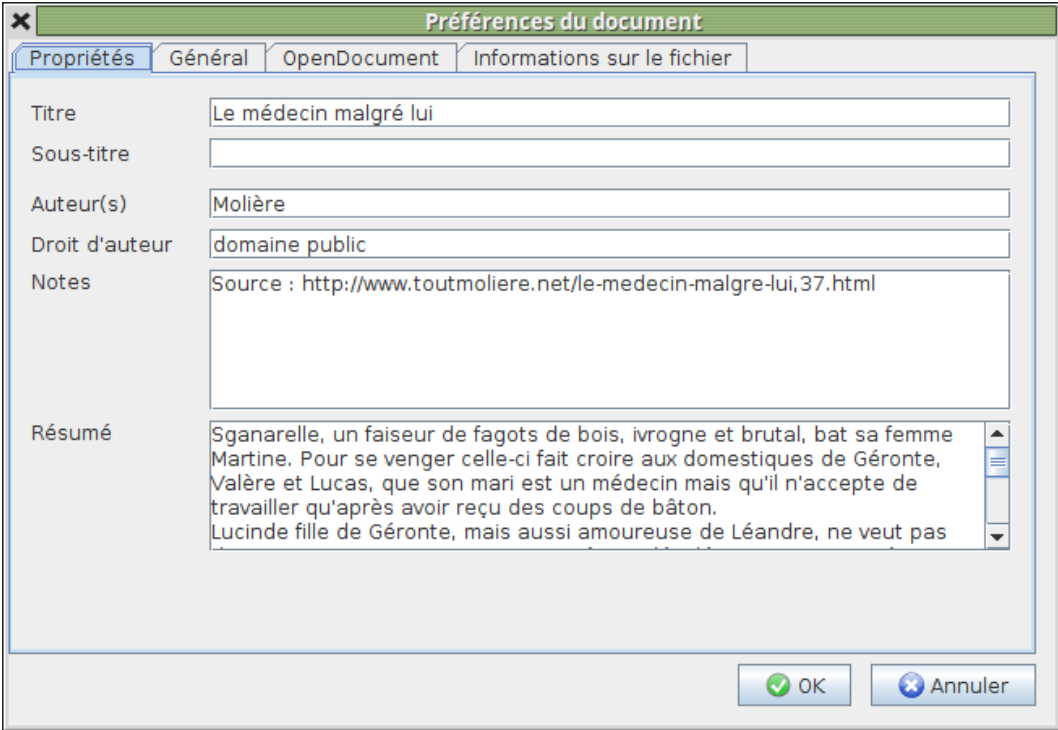

Quatre onglets sont accessibles en haut.

#### *6.1. Détail de l'onglet « Propriétés »*

**Titre** : c'est le titre de votre ouvrage.

**Sous-titre** : vous pouvez donner un sous-titre.

**Auteur** : donnez ici votre nom de plume, ou votre nom réel.

**Droits d'auteur** : indiquez ici le droit de licence que vous voulez utiliser. Dans l'exemple choisi, « Le médecin malgré », l'ouvrage est dans le domaine publique. Vous pouvez indiquer l'intitulé que vous voulez.

**Notes** : une indication globale des recherche documentaires, la source du texte… bref ce que vous voulez noter. Dans l'exemple c'est le lien Internet à partir duquel le texte a été repris.

**Résumé** : pour décrire l'action résumée de votre ouvrage.

#### *6.2. Détail de l'onglet « Général »*

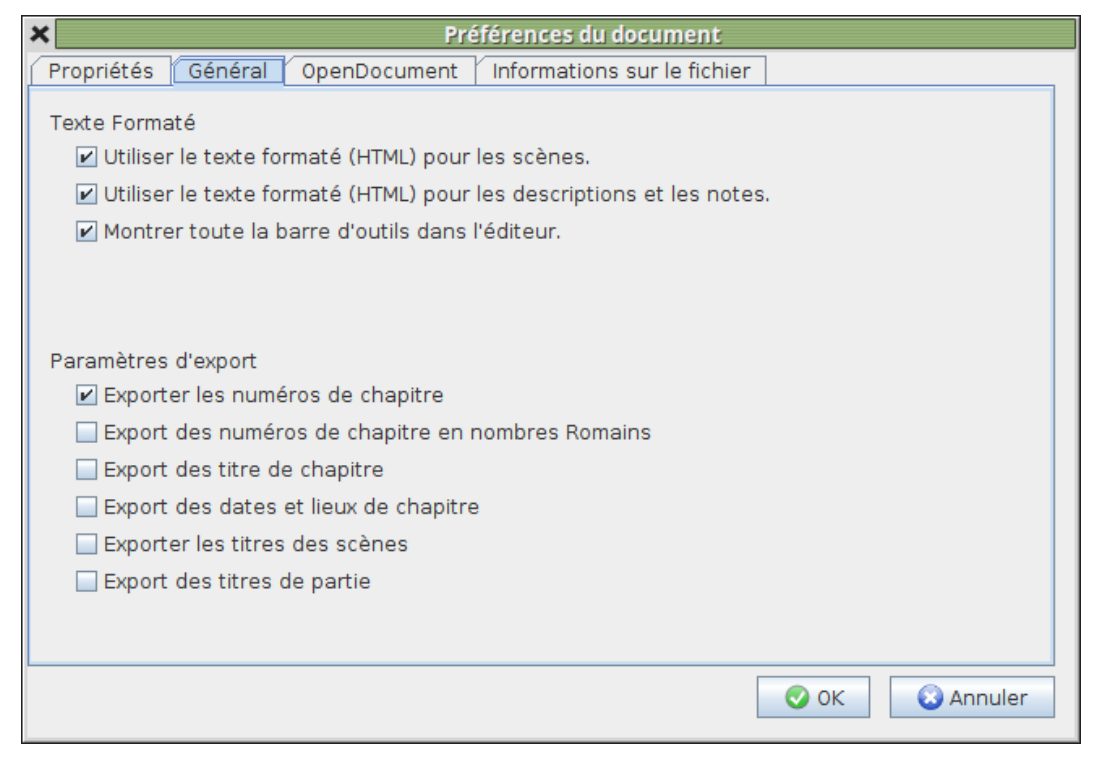

Dans cet onglet vous pouvez choisir les paramètres de présentation, ou de formatage, du texte. En général on validera toutes les options qui offrent un maximum de confort. À noter que les options « HTML » permettent en particulier d'utiliser des choses comme la mise en italique ou en gras du texte ou encore le type d'alignement, etc...

Vous pourrez aussi paramétrer différents éléments utiles pour l'export du texte, par exemple lors de la mise en forme d'un fichier PDF, voir le chapitre « Export du texte ».

#### *6.3. Détail de l'onglet « OpenDocument »*

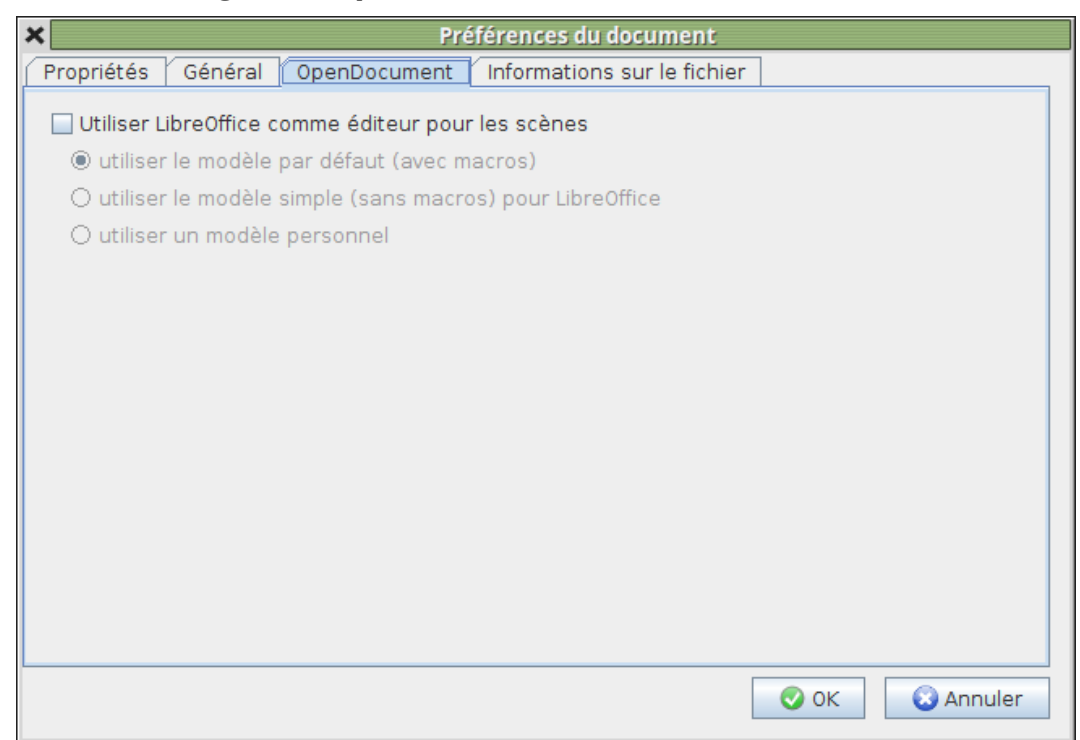

C'est dans cet onglet que vous pourrez indiquer que pour la saisie de votre texte vous voulez utiliser LibreOffice (ou Word). Dans le cas de LibreOffice vous pourrez indiquer quel modèle de document employer, pour Word utilisez l'option « utiliser un modèle personnel » et indiquez le modèle de référence. Il est à noter que seuls des modèles de base pour LibreOffice sont livrés avec le logiciel, donc ne les utilisez pas pour Word.

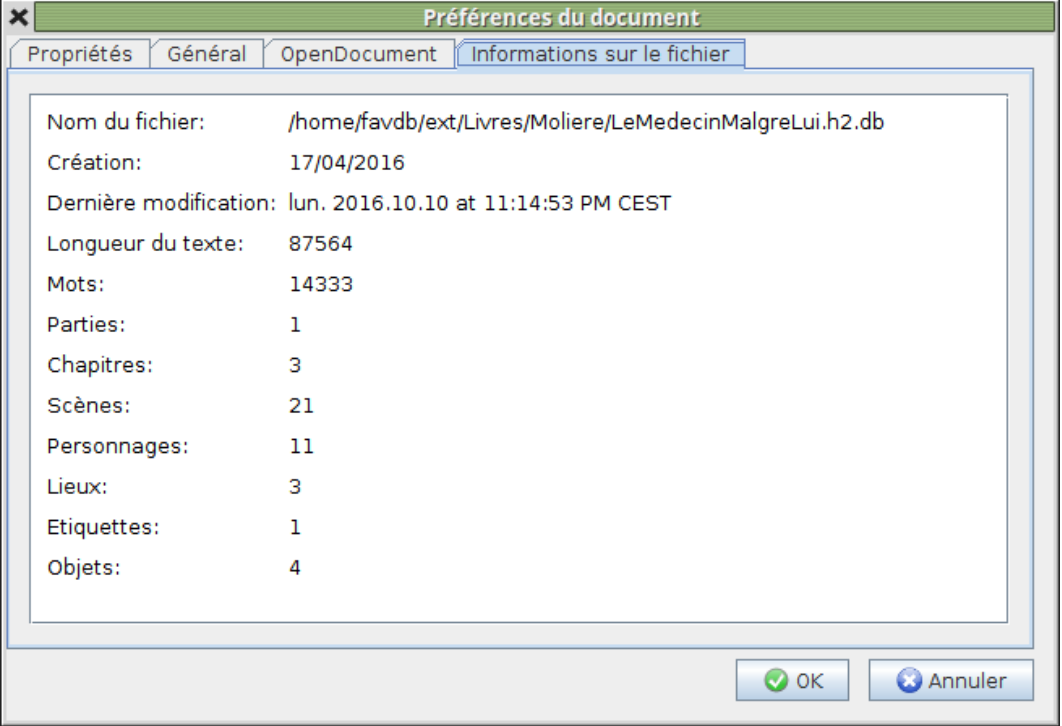

## *6.4. Détail de l'onglet « Informations sur le fichier »*

C'est en quelque sorte le « À propos » de votre fichier et donne quelques informations caractéristiques du contenu.

# **7. L'éditeur**

#### *7.1. Généralité*

Pour créer, ou modifier, une composante il faut appeler l'éditeur. Une fenêtre de dialogue spécifique apparaît. Lorsque l'une des composantes est en cours de modification il n'est pas possible d'éditer simultanément une autre composante, vous devrez enregistrer vos modifications avant d'appeler la modification d'une autre composante.

La fenêtre de dialogue change en fonction du type de composante mais deux caractéristiques restent permanentes. Voici l'exemple de la modification d'une scène :

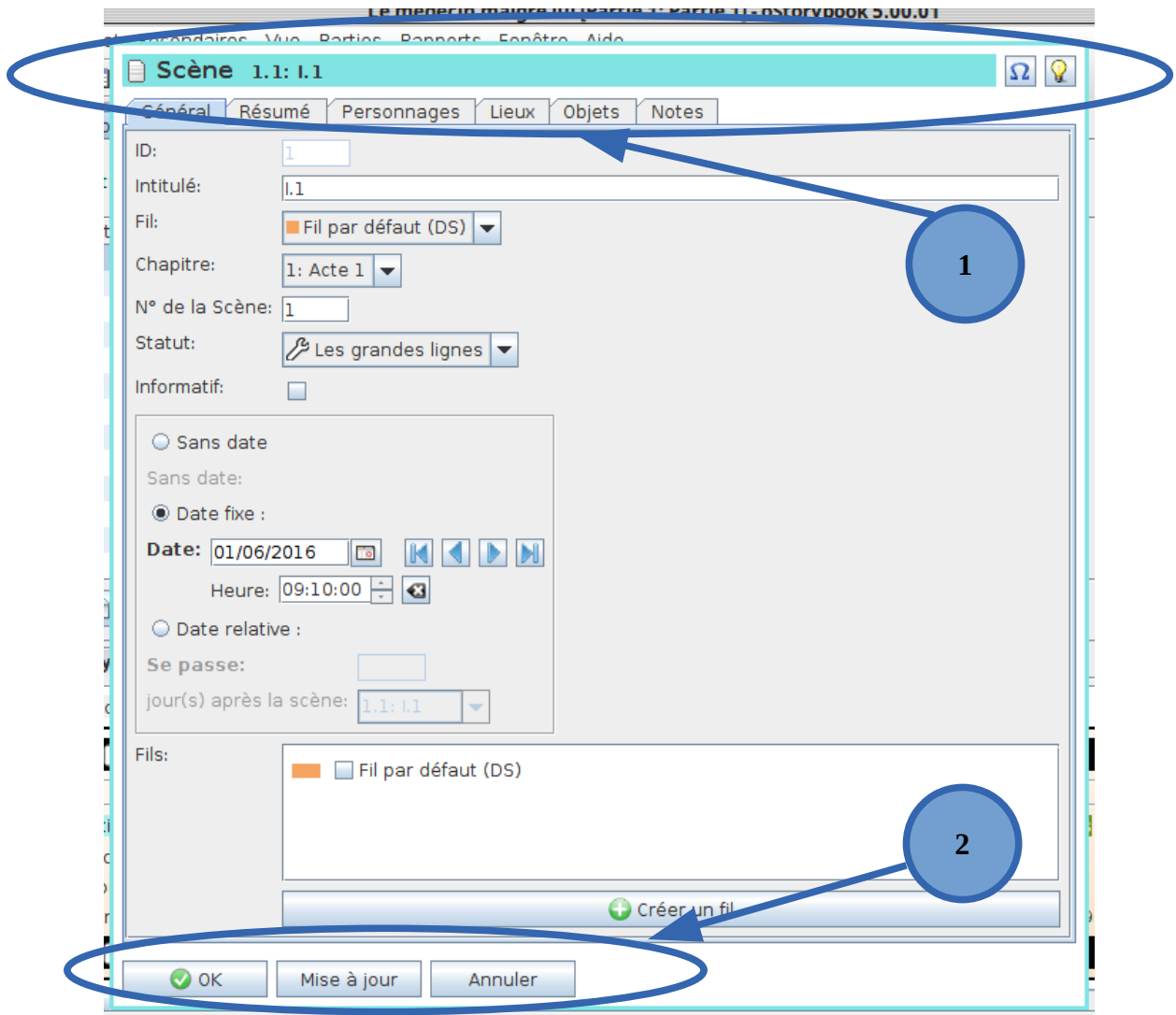

[1] Tout en haut c'est le titre de la fenêtre et à droite la possibilité d'utiliser un caractère spécial, symbolisé par le caractère oméga Ω (voir le chapitre « Insérer un caractère spécial »), ou de créer une nouvelle idée (voir le chapitre « Idées »).

[2] C'est l'ensemble des boutons à utiliser pour la validation, ou l'annulation, des modifications. Il est à noter que dans le cas d'une scène et si vous avez choisi d'utiliser LibreOffice un bouton supplémentaire sera disponible vous permettant d'accéder directement à votre outil bureautique préféré (voir le chapitre « Utilisation conjointe avec LibreOffice »). Le « OK » va valider les modifications et fermera la fenêtre. Le « Modifier » ne fera que enregistrer les modification et la fenêtre restera ouverte. Le « Annuler » permet de fermer la fenêtre et d'ignorer les éventuelles modifications.

#### *7.2. Zone de texte*

Il existe plusieurs types de zone de texte :

- champ simple d'une seule ligne : c'est le cas par exemple pour un titre et la longueur maximum est limitée à 255 caractères.

- champ plus élaboré pouvant comporter plusieurs lignes : en général la longueur de ce texte est limitée a au maximum à 2048 caractères (environ une page d'un livre imprimé).

- champ étendu : c'est le cas des notes, description, résumé et texte d'une scène, dans ce cas la longueur du texte est limitée à un maximum de 32768 caractères (plus de 20 pages d'un livre imprimé). Ce champ se présente sous la forme suivante (onglet « Résumé » de l'éditeur de scène) :

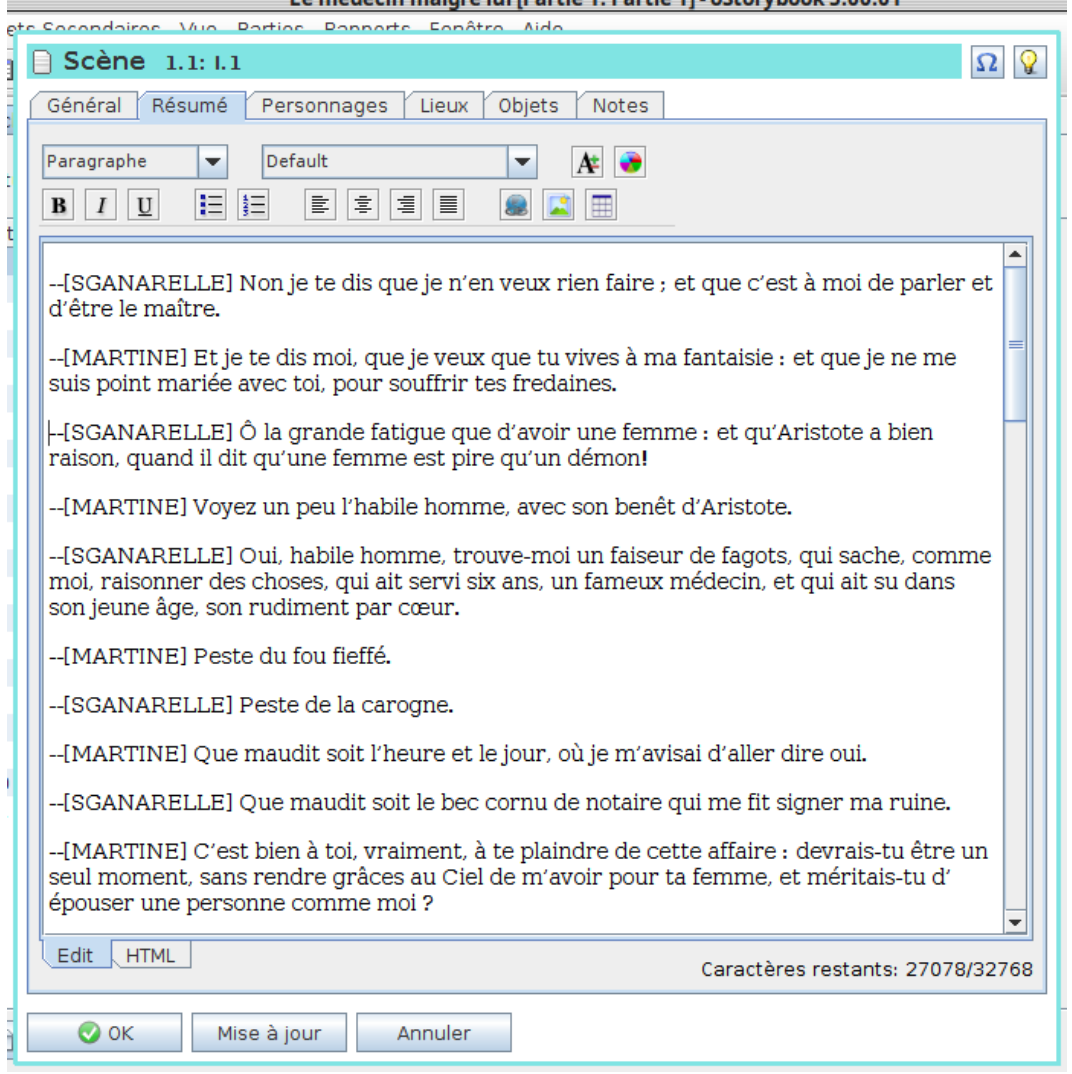

Comme nous avons configuré toutes les options « Texte formaté » dans nos « Propriétés » nous disposons de fonction d'édition étendues.

Le texte sera codé en HTML, le code utilisé pour écrire les pages web, ce qui permettra de faire appel à plusieurs fonctions de mise en forme utilisables directement depuis la mini barre d'outils en haut. Si vous survolez chaque outil avec la souris une bulle d'aide apparaîtra pour vous rappeler la fonction qui est associée.

En bas vous disposez de deux onglets. Celui sélectionné par défaut est « Edit » qui vous montre votre texte tel qu'il sera finalement lors de l'impression. Le second « HTML » permet de visualiser le codage avec les balises HTML.

Le nombre de caractères restant est rappelé en bas à droite, ainsi de la longueur maximale autorisée.

## **8. Insérer un caractère spécial**

Vous aurez peut-être besoin, parfois, d'insérer dans votre texte un caractère spécial, comme le caractère © du copyright, il vous suffira alors d'utiliser le bouton figurant en haut à droite d'une fenêtre de dialogue. Le panneau suivant apparaît :

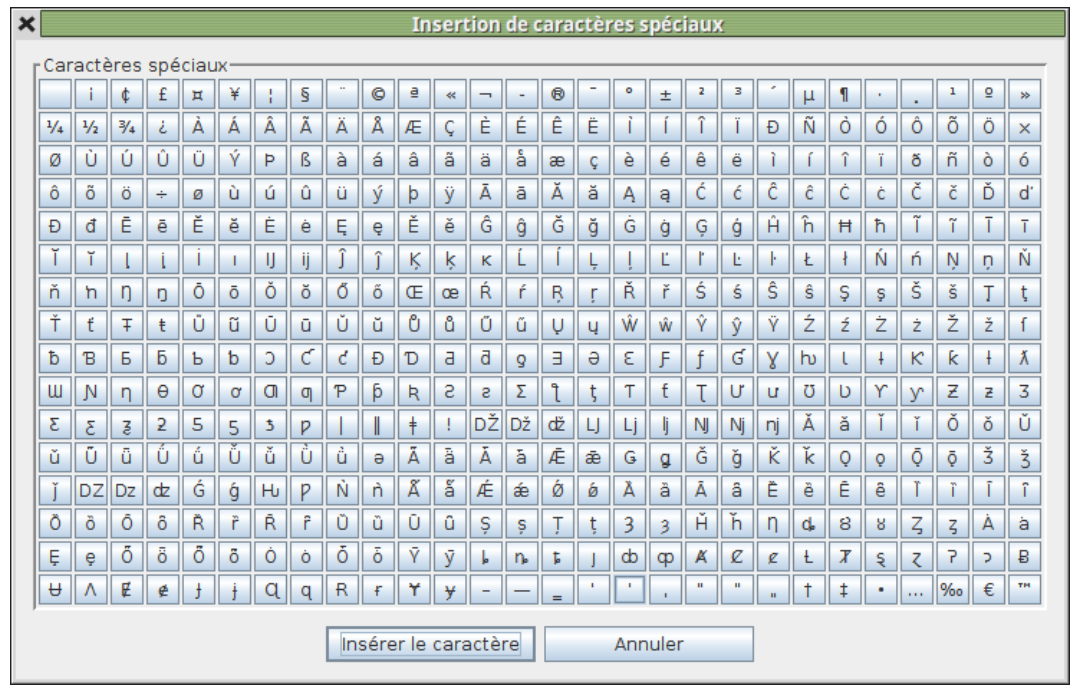

Sélectionnez le caractère désiré puis cliquez sur le bouton « Insérer le caractère ». Celui-ci sera alors insérer dans la zone de saisie de votre texte.

# **9. Utilisation conjointe avec LibreOffice**

# **10. Gérer ses idées**

# **11. Export du texte**

- **12. Détail des composantes**
- *12.1. Fil (ou point de vue)*
- *12.2. Partie*
- *12.3. Chapitre*
- *12.4. Scène*
- *12.5. Personnage*
- *12.6. Lieu*
- *12.7. Objet*
- *12.8. Étiquette*
- *12.9. Genre*
- *12.10. Catégorie*
- *12.11. Attribut*
- *12.12. Relation*
- *12.13. Événement*
- *12.14. Lien entre étiquette et d'autres composantes*
- *12.15. Lien entre objet et d'autres composantes*
- *12.16. Mémo*

#### **13. Détail des sous-fenêtres**

- *13.1. Tables*
- **13.1.1. Aspect générale**
- **13.1.2. Utilisation des colonnes**
- *13.2. Vues*
- **13.2.1. Chronologique**
- **13.2.2. Livre**
- **13.2.3. Lecture**
- **13.2.4. Gérer les chapitres et les scène**
- **13.2.5. Memoria**
- **13.2.6. Storyboard**
- **13.2.7. Liste des tâches**
- **13.2.8. Planning**
- **13.2.9. Arbre**
- **13.2.10. Infos rapides**
- **13.2.11. Navigation**
- *13.3. Rapports*
- **13.3.1. Liste des attributs**
- **13.3.2. Apparition des personnages par date**
- **13.3.3. Apparition des personnages par scène**
- **13.3.4. Qui, quand où ?**
- **13.3.5. Utilisation des fils par date**
- **13.3.6. Occurrence des personnages**
- **13.3.7. Occurrence des lieux**

# **14. De oStorybook au livre final**

# **15. Donner du style à votre document final**

## **16. Trucs et astuces**